# COMO ADQUIRIR CANNABIS MEDICINAL

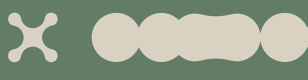

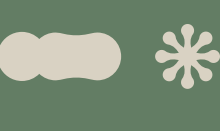

**PIXUA** 

#### COMO ADQUIRIR CANNABIS MEDICINAL

## PROCESSO DO PEDIDO

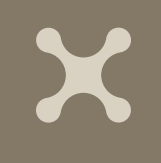

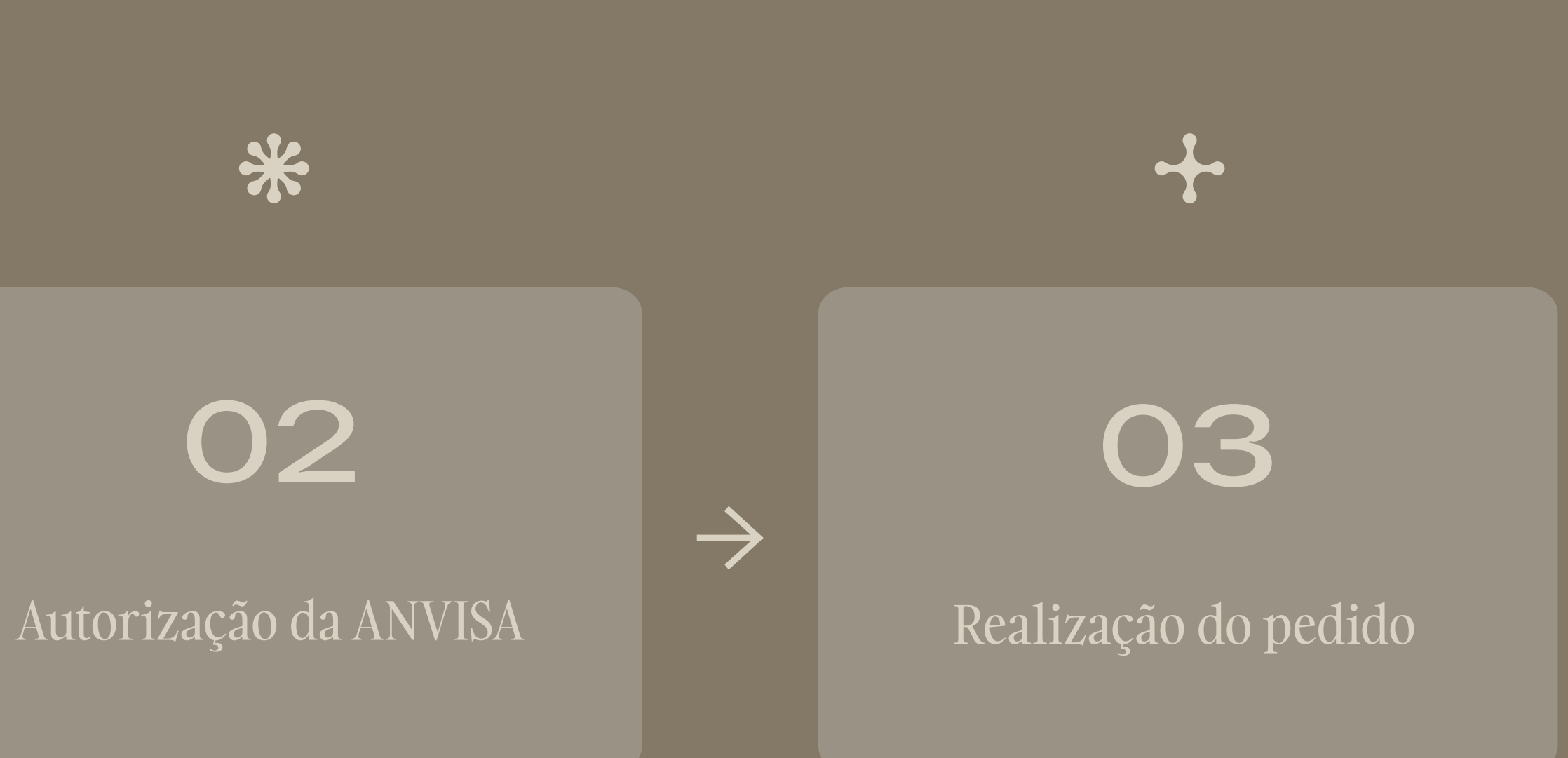

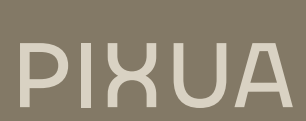

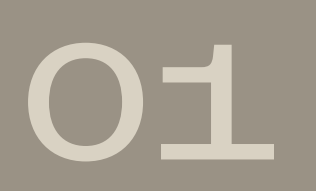

#### Prescrição médica

 $\rightarrow$ 

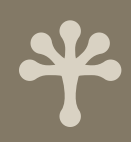

Antes de adquirir a Produtos de Cannabis Medicinal no Brasil, é preciso uma receita médica para realizar seu pedido. Todo médico com CRM ativo pode prescrever.

# 01. PRESCRIÇÃO MÉDICA

#### A receita precisa ter:

- » Data
- » Nome do paciente
- » Nome do produto
- » Posologia
- » Quantidade de frascos
- » CRM, carimbo, assinatura do médico prescritor

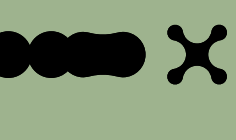

#### Tipos de receita:

» Receita simples (branca) para produtos importados

- 
- » Receita Tipo B (azul) para produtos com THC até 0,2%
- 
- » Receita Tipo A (amarela) para produtos com THC acima de 0,2%.

# 02. AUTORIZAÇÃO ANVISA

A Anvisa precisa emitir a Autorização de Importação para a compra de produtos de Cannabis.

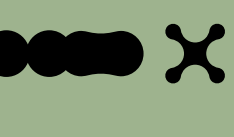

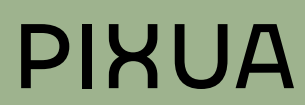

## PASSO-A-PASSO PARA COMPUTADOR

Nas próximas páginas você encontrará um guia descomplicado com todos os passos necessários para obter sua autorização da ANVISA pelo computador.

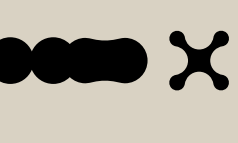

**PIXUA** 

### LOGIN

#### **01.**

Entre no site gov.br clicando no link abaixo. Os dados da conta são os mesmos usados para acessar a CNH e outros documentos.

#### **02.**

Faça login na sua conta.

#### **03.**

Clique em Iniciar.

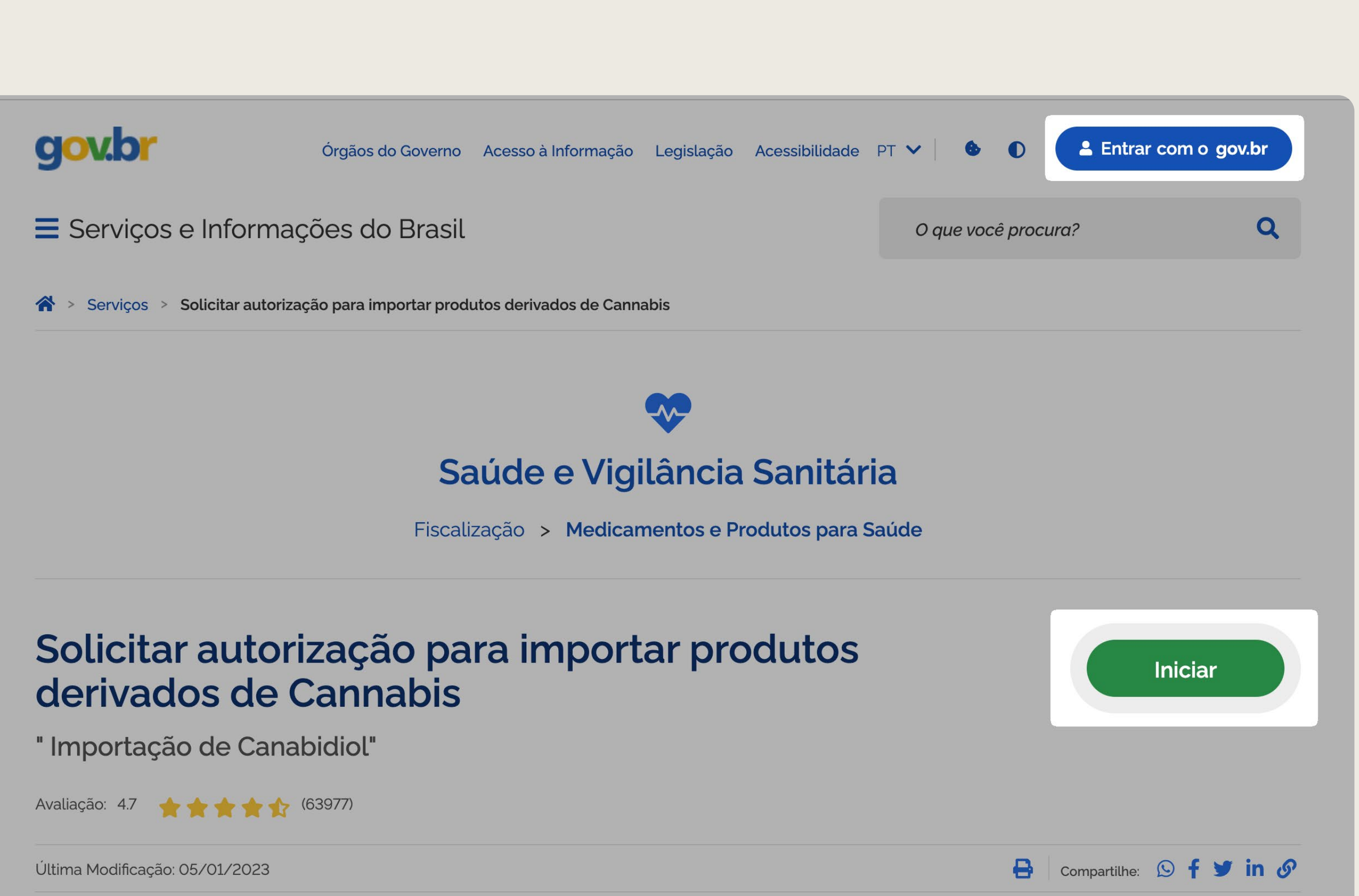

[LINK GOV.BR](https://www.gov.br/pt-br/servicos/solicitar-autorizacao-para-importacao-excepcional-de-produtos-a-base-de-canabidiol) →

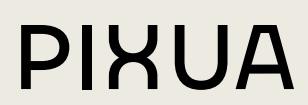

#### CADASTRO DE DADOS

#### **01.**

Verifique se seus dados estão corretos.

#### **02.**

Confirme clicando em Sim.

#### **03.**

Clique em Prosseguir.

#### (\*) Campos de preenchimento obrigatório.

CPF do Solicitante

Número do Protocolo

#### Cadastro para importação de canabidiol

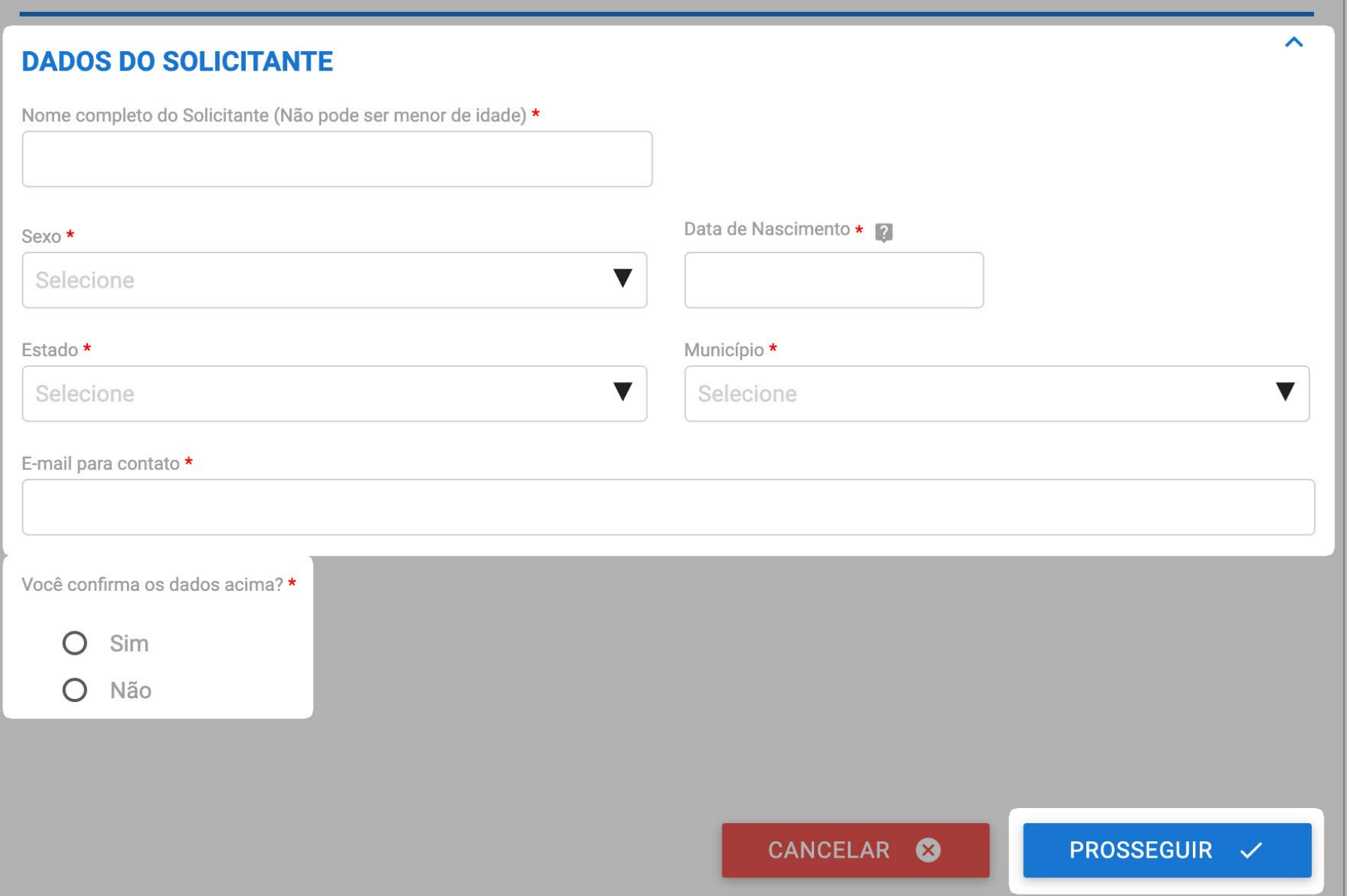

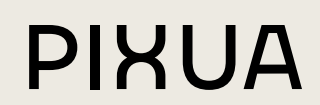

## TIPO DE SOLICITAÇÃO

#### **01.**

Em Tipos de Solicitação, escolha Inicial.

### **02.**

Caso você seja o paciente, marque a opção O Solicitante é o próprio Paciente. Caso esteja fazendo o processo para outra pessoa (filho, avó ou conhecido), não marque essa opção, preencha o setor Dados do Paciente e anexe um documento de Comprovação de Vínculo.

#### **03.**

Preencha os dados do solicitante.

#### **04.**

Clique em Prosseguir.

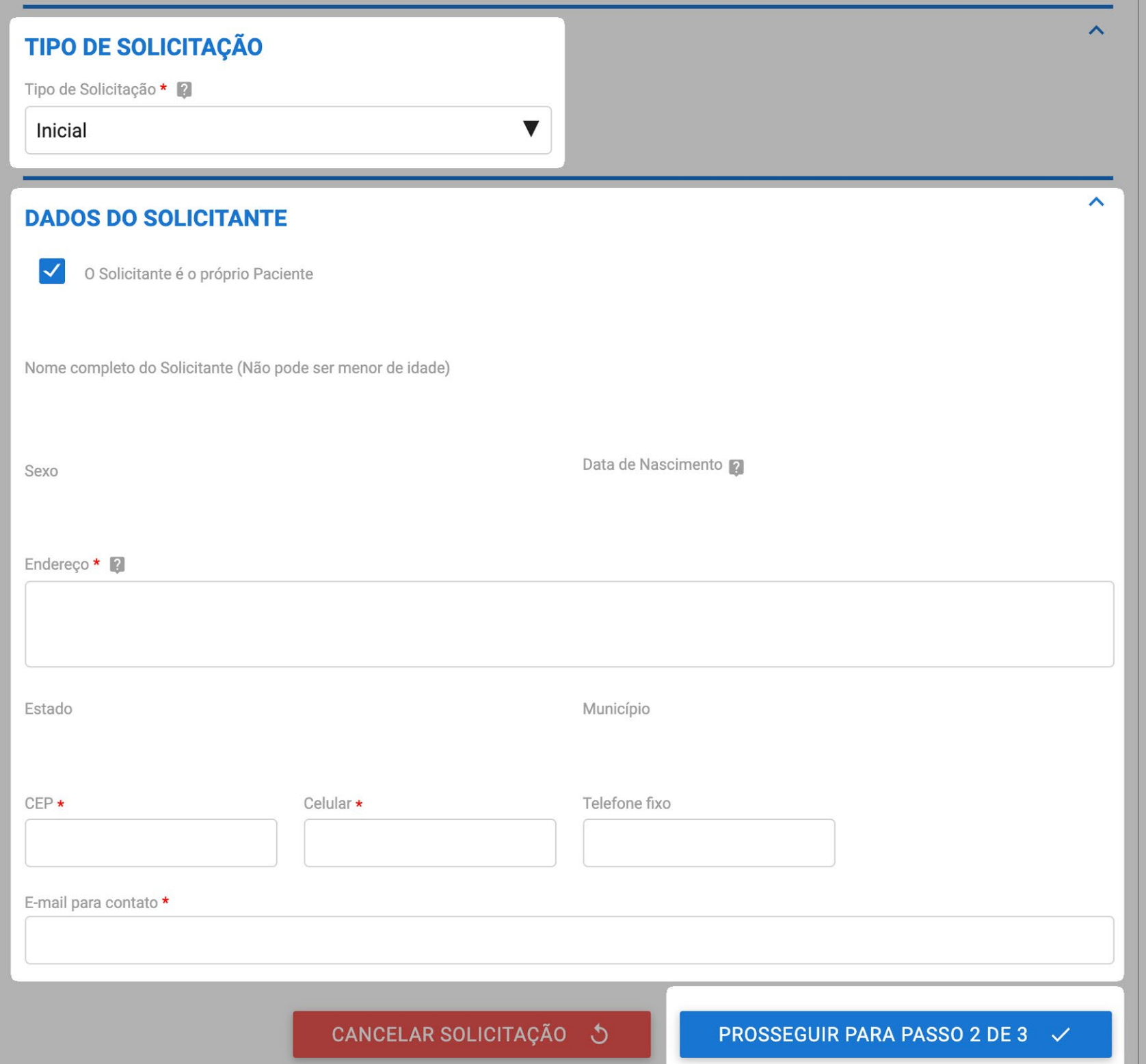

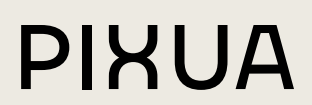

#### DADOS DO PRODUTO

#### **01.**

Clique na lupa.

#### **02.**

Pesquise por Pixua, Bisaliv, Just Hemp ou Korasana.

#### **03.**

Selecione o produto que aparecer na tabela.

#### **04.**

Clique em Adicionar à tabela.

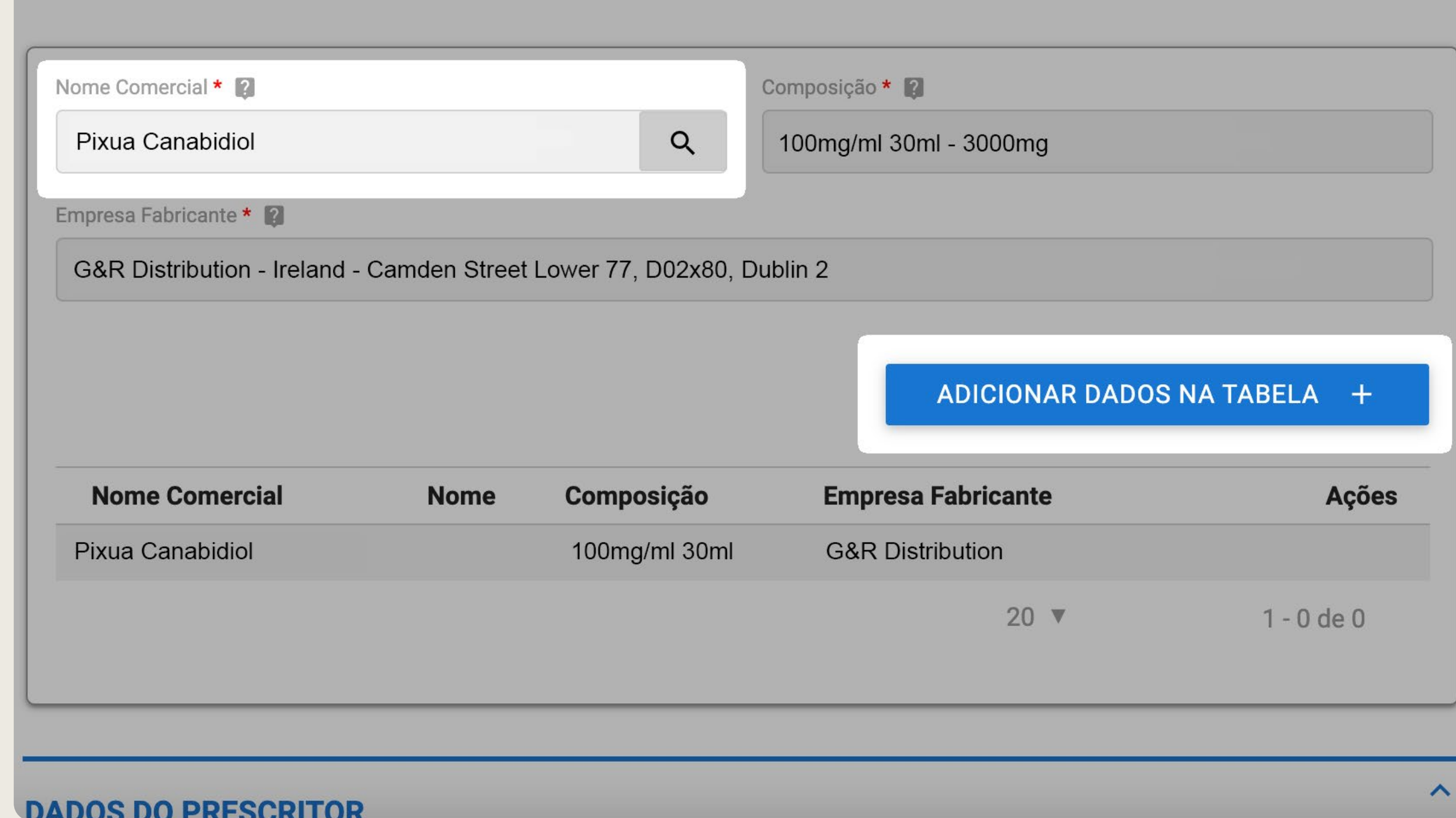

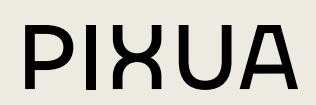

### DADOS DO PRESCRITOR

#### **01.**

Preencha os dados do prescritor.

#### **02.**

Anexe sua receita médica.

#### **03.**

Concorde com a declaração e prossiga.

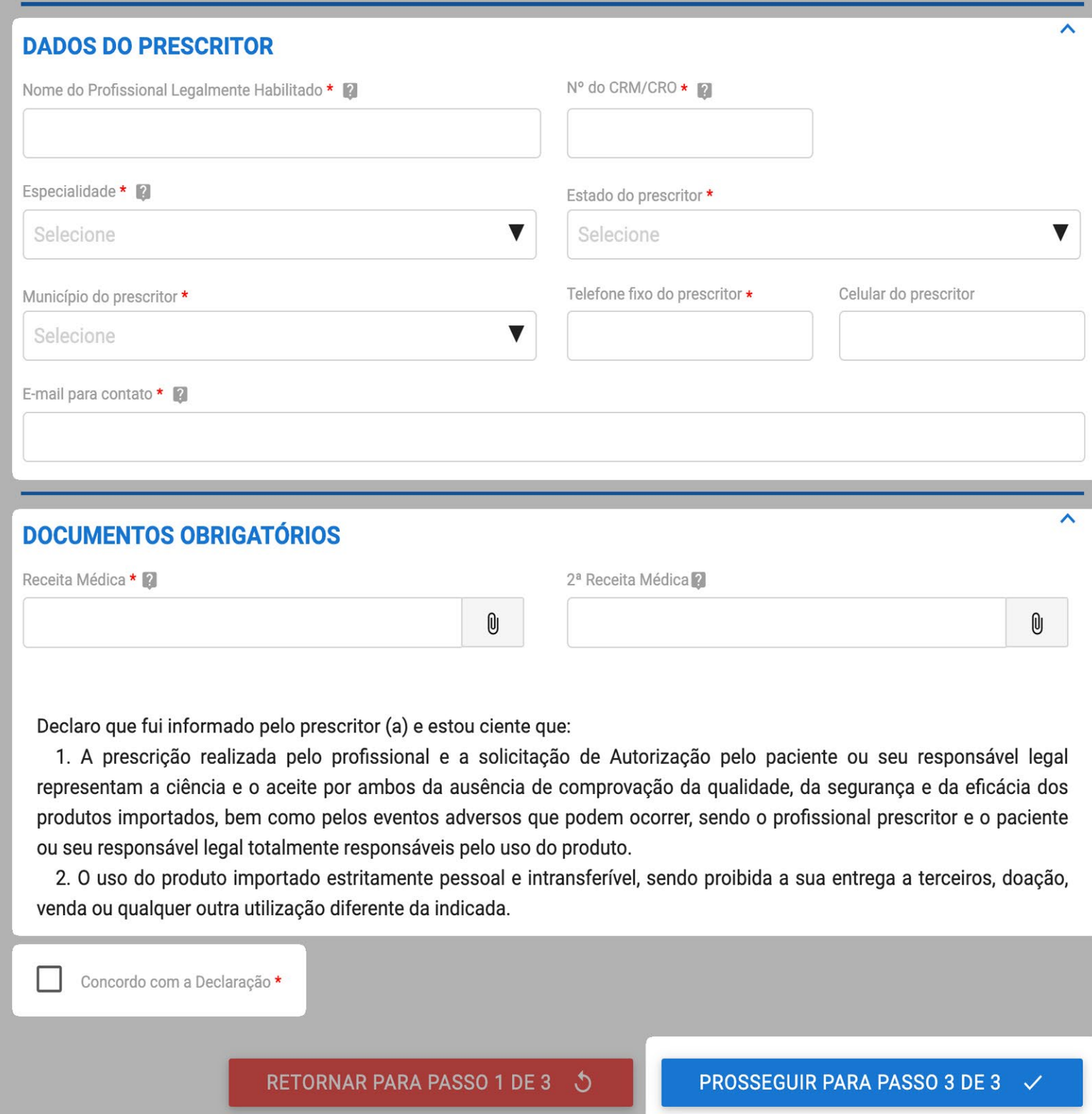

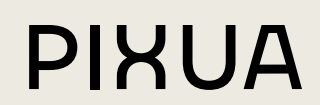

## DECLARAÇÃO

#### **01.**

Concorde com o termo.

#### **02.**

Clique para enviar a solicitação.

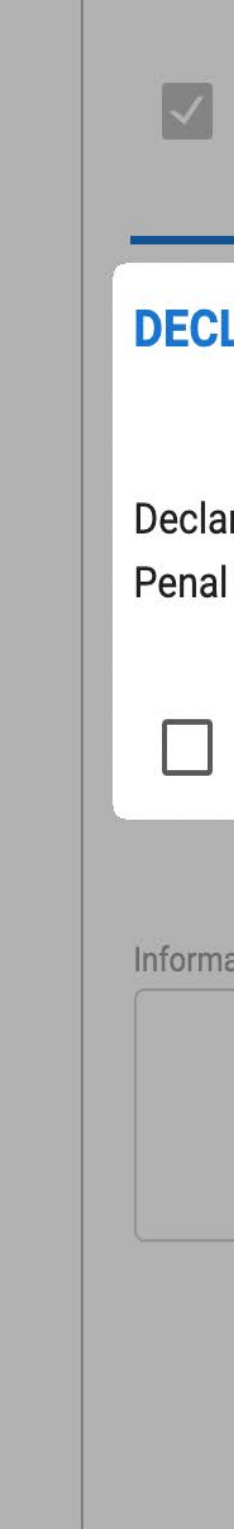

Concordo com a Declaração

#### LARAÇÃO

aro que tenho ciência de que esta declaração é feita sob pena da incidência nos artigos 297-299 do Código I Brasileiro sobre a falsificação de documento público e falsidade ideológica, respectivamente.

Concordo com o Termo\*

cões Adicionais

RETORNAR PARA PASSO 2 DE 3 5

ENVIAR SOLICITAÇÃO  $\checkmark$ 

 $\boldsymbol{\wedge}$ 

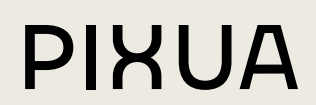

#### ACOMPANHAMENTO DA SOLICITAÇÃO

## **01.**

Entre no mesmo link que você realizou a solicitação e clique em Minhas Solicitações.

#### **02.**

Você saberá que sua solicitação está pronta quando aparecer Resultado na coluna Fase.

#### **03.**

Clique em Responder.

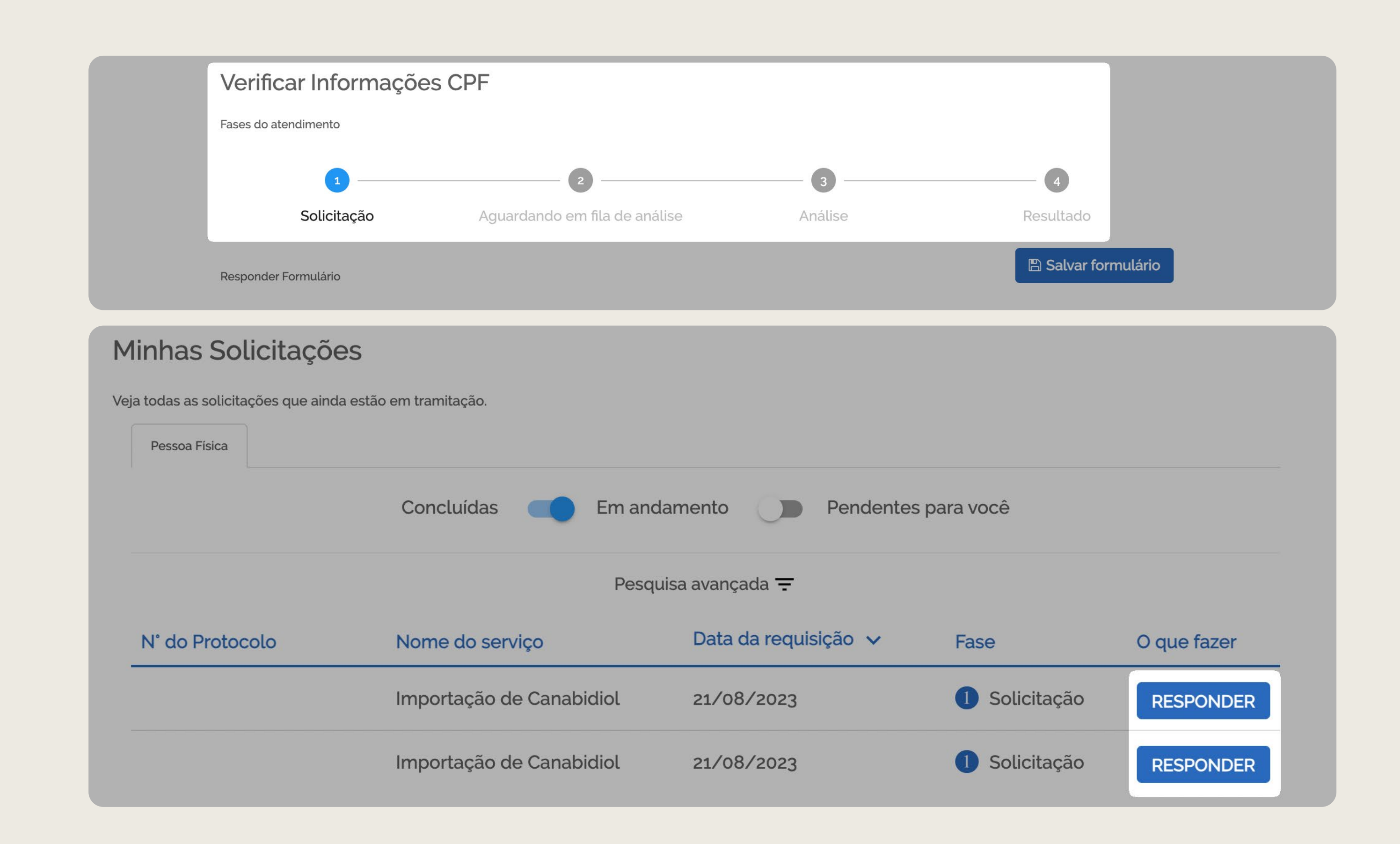

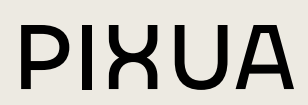

#### DOWNLOAD DA AUTORIZAÇÃO

#### **01.**

Vá até o final da página e faça o download. Clique para baixar o documento.

#### **02.**

Após o download confirme o recebimento.

#### **03.**

Sua autorização tem validade de dois anos.

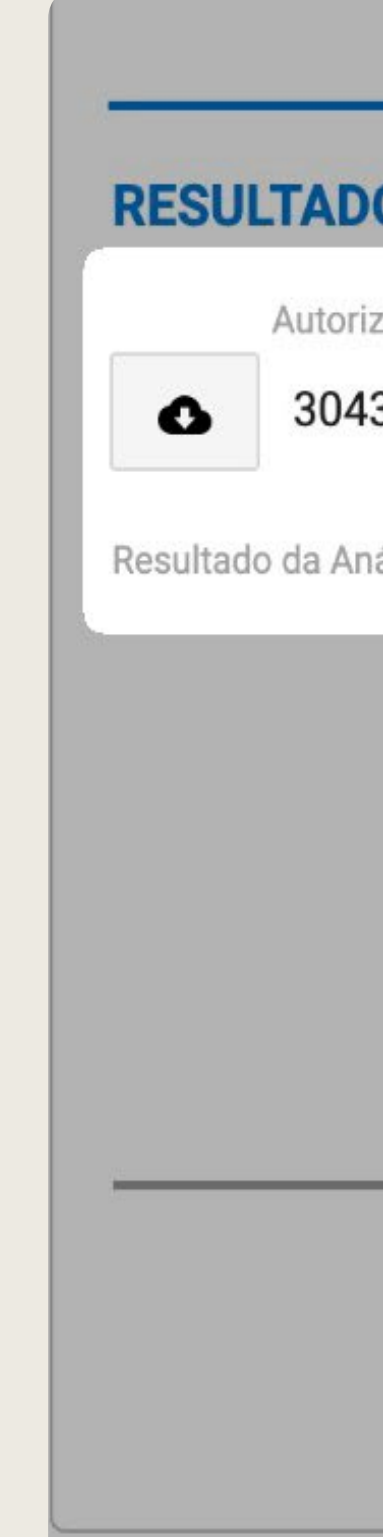

#### O DA ANÁLISE DA SOLICITAÇÃO

zação

3623.pdf

iálise para o Solicitante

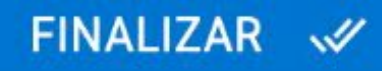

 $\wedge$ 

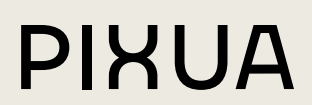

## PASSO-A-PASSO PARA CELULAR

Nas próximas páginas você encontrará um guia descomplicado com todos os passos necessários para obter sua autorização da ANVISA pelo celular.

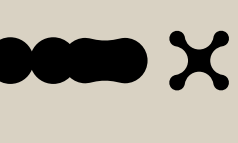

**PIXUA** 

## LOGIN

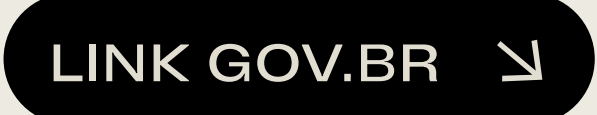

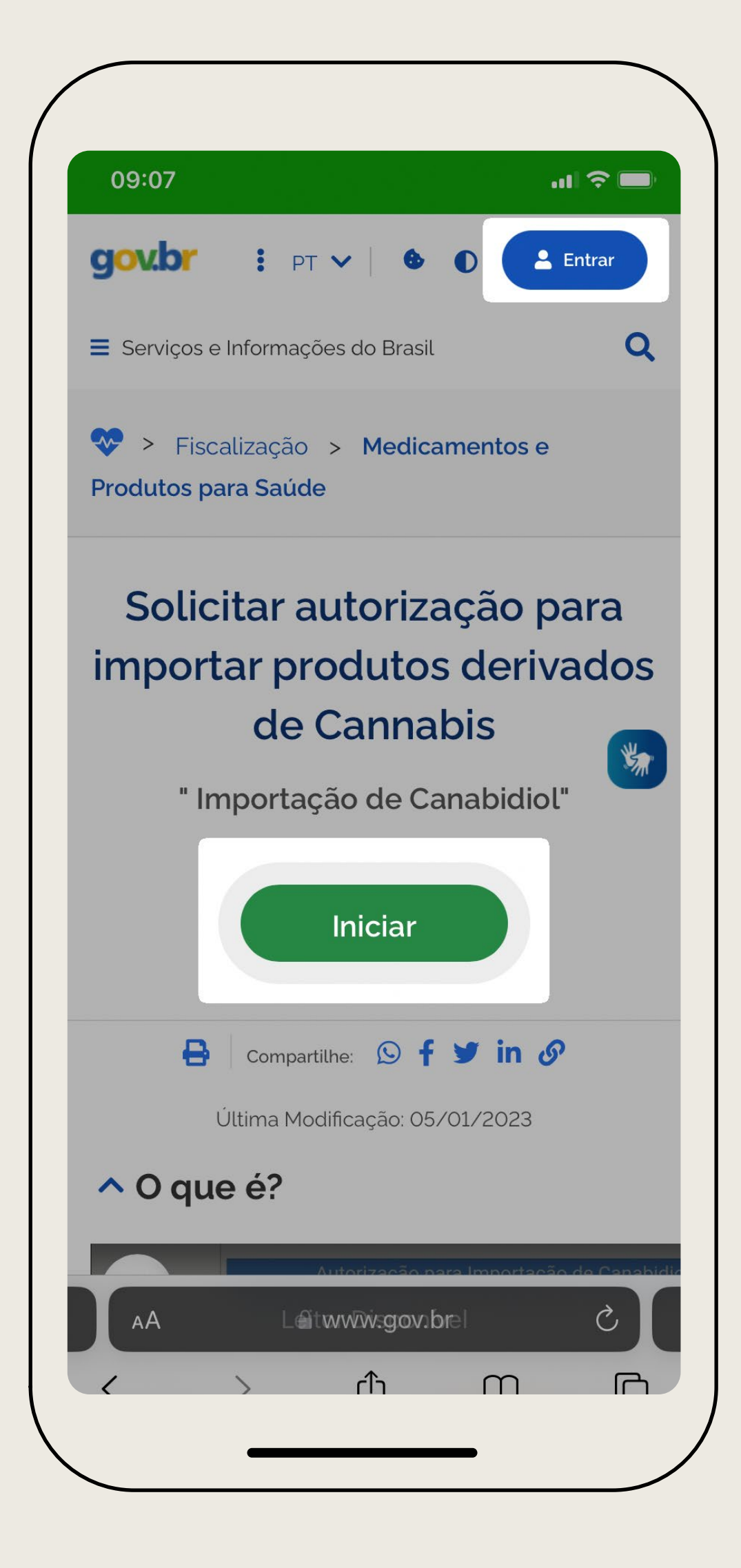

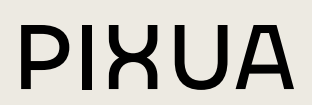

#### **01.**

Entre no site gov.br clicando no link abaixo. Os dados da conta são os mesmos usados para acessar a CNH e outros documentos.

#### **02.**

Faça login na sua conta.

#### **03.**

Clique em Iniciar.

#### CADASTRO DE DADOS

#### **01.**

Verifique se seus dados estão corretos.

#### **02.**

Confirme clicando em Sim.

#### **03.**

Clique em Prosseguir.

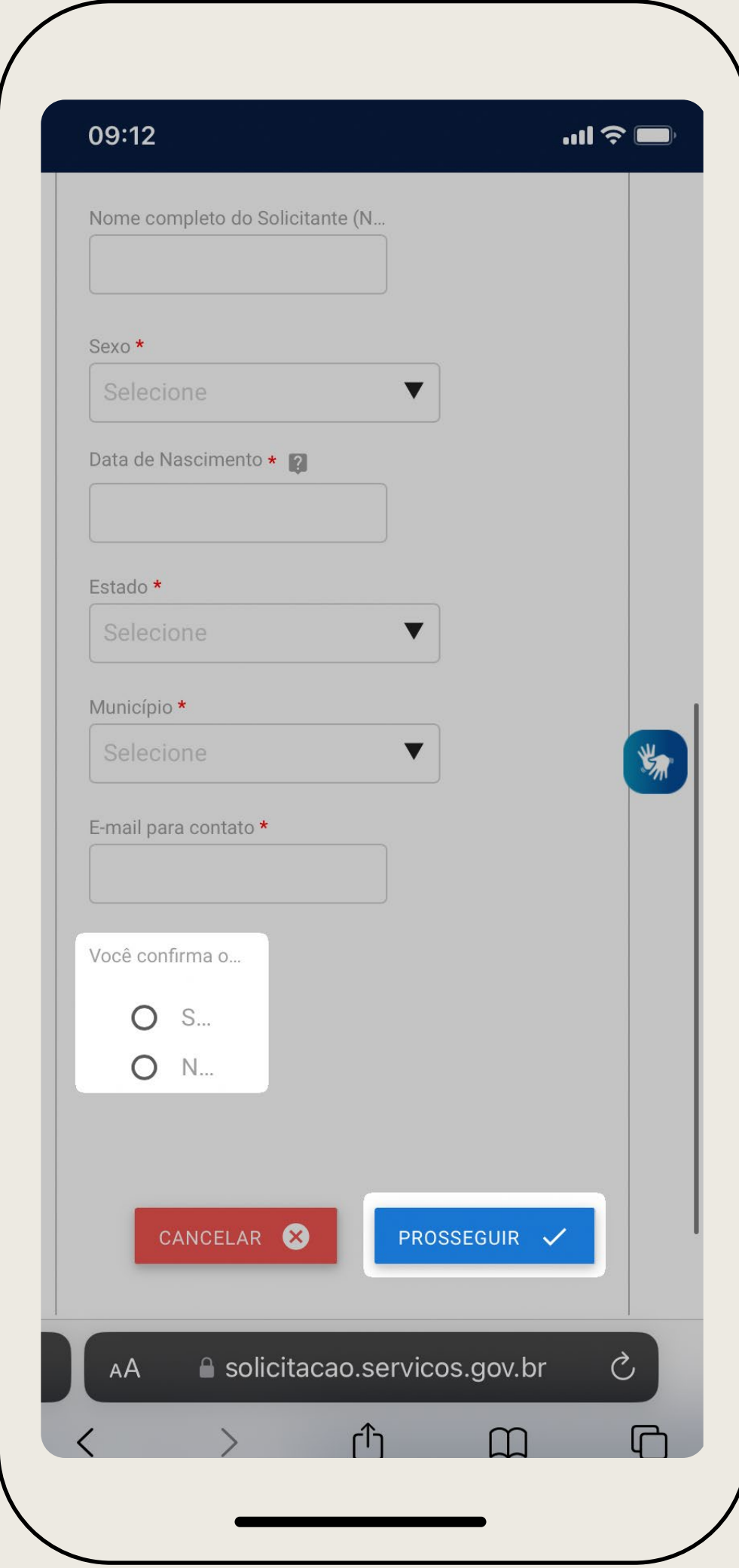

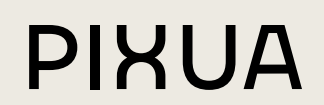

## TIPO DE SOLICITAÇÃO

#### **01.**

Em Tipos de Solicitação, escolha Inicial.

### **02.**

Caso você seja o paciente, marque a opção O Solicitante é o próprio Paciente. Caso esteja fazendo o processo para outra pessoa (filho, avó ou conhecido), não marque essa opção, preencha o setor Dados do Paciente e anexe um documento de Comprovação de Vínculo.

#### **03.**

Preencha os dados do solicitante.

#### **04.**

Clique em Prosseguir.

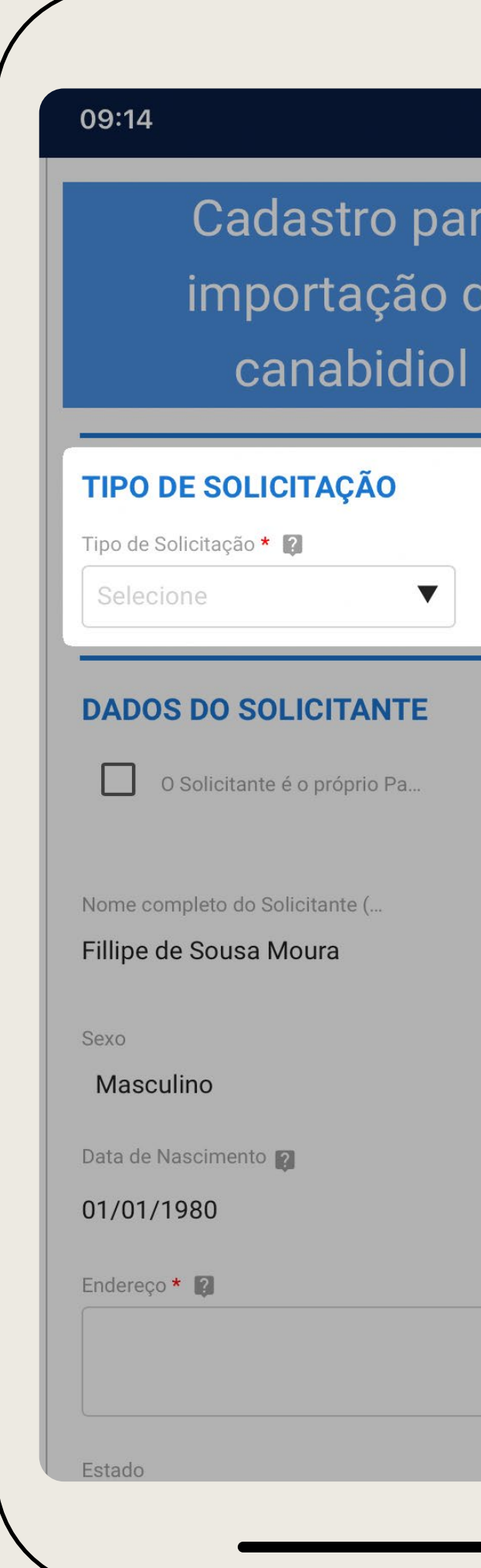

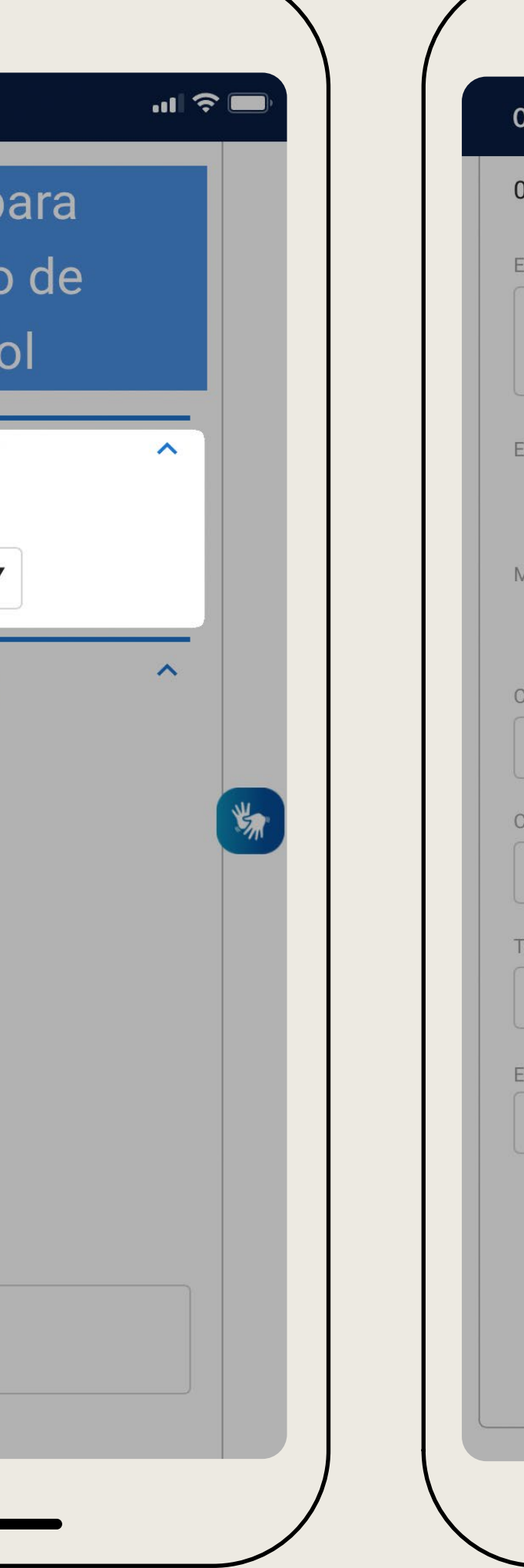

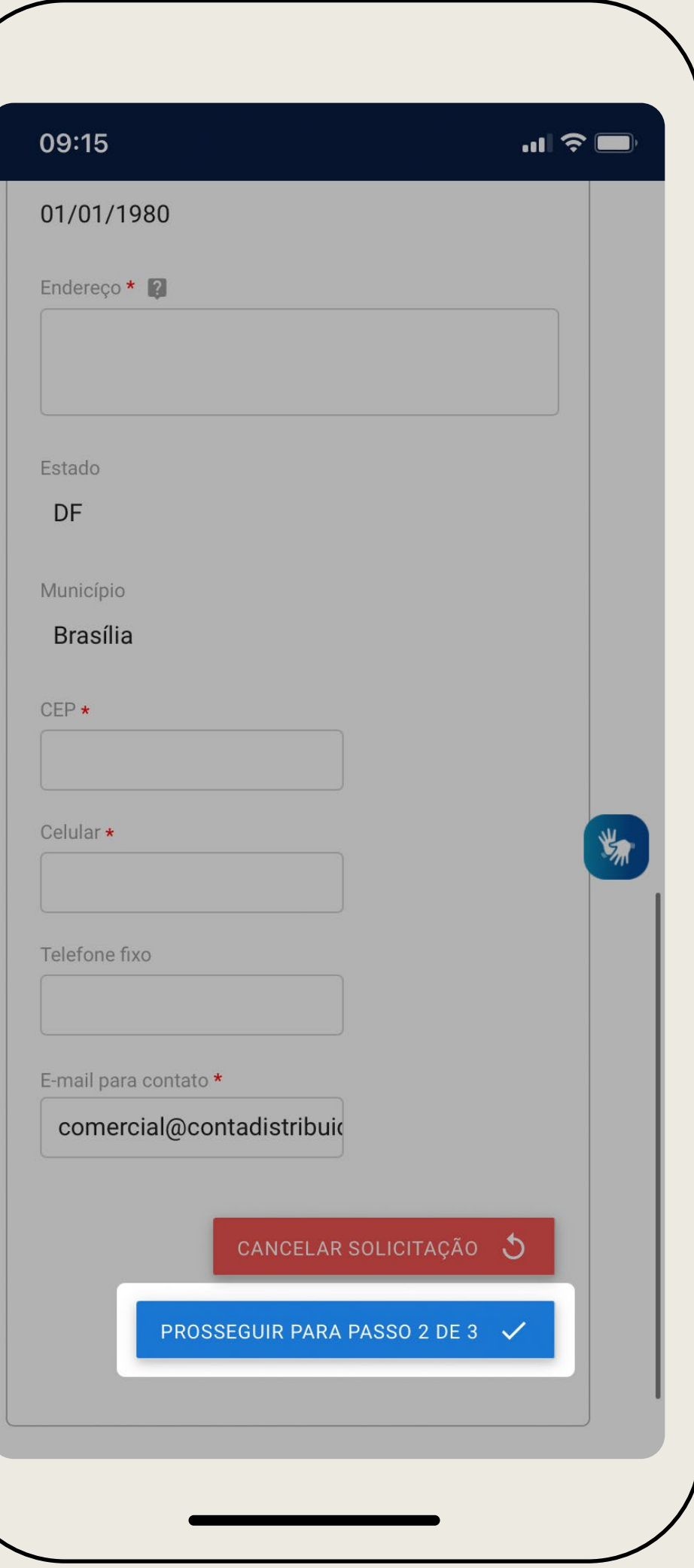

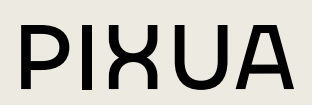

## DADOS DO PRODUTO

#### **01.**

Clique em Adicionar dados na tabela.

#### **02.**

Clique em Filtrar e pesquise por Pixua, Bisaliv, Just Hemp ou Korasana.

#### **03.**

Após filtrar, selecione o produto que aparecer no campo cinza.

#### **04.**

Clique em OK. Seu produto já está adicionado à tabela!

#### 09:16

#### abaixo.

Para incluir um produto, siga os passos:

- Clique na lupa e a tela de pesquisa será exibida;

- Digite parte do nome do produto no campo "Nome Comercial" (ou deixe em branco para ver todos) e clique em "FILTRAR";

- Selecione o produto desejado na lista. Caso não localize o produto, selecione a opção "Outro" na lista e informe os campos "Nome", "Composição" e "Empresa Fabricante", contendo o nome comercial, a descrição da annonciaño o opropontocão de

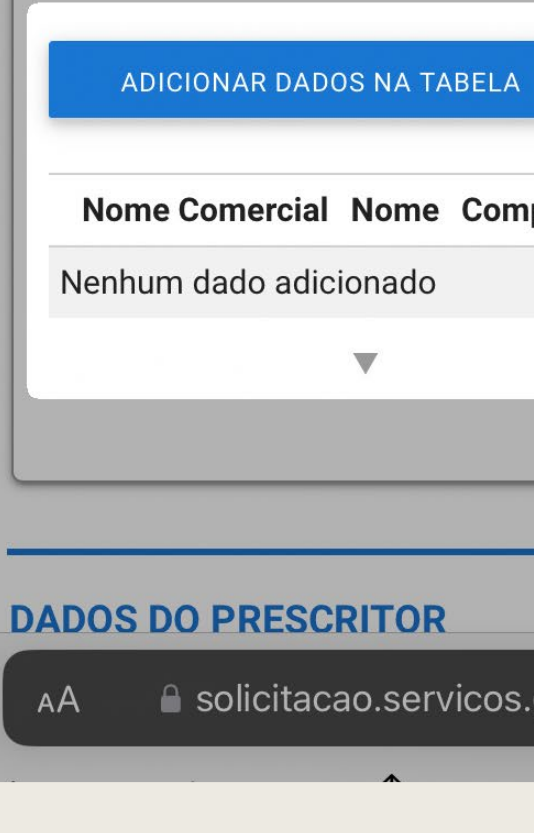

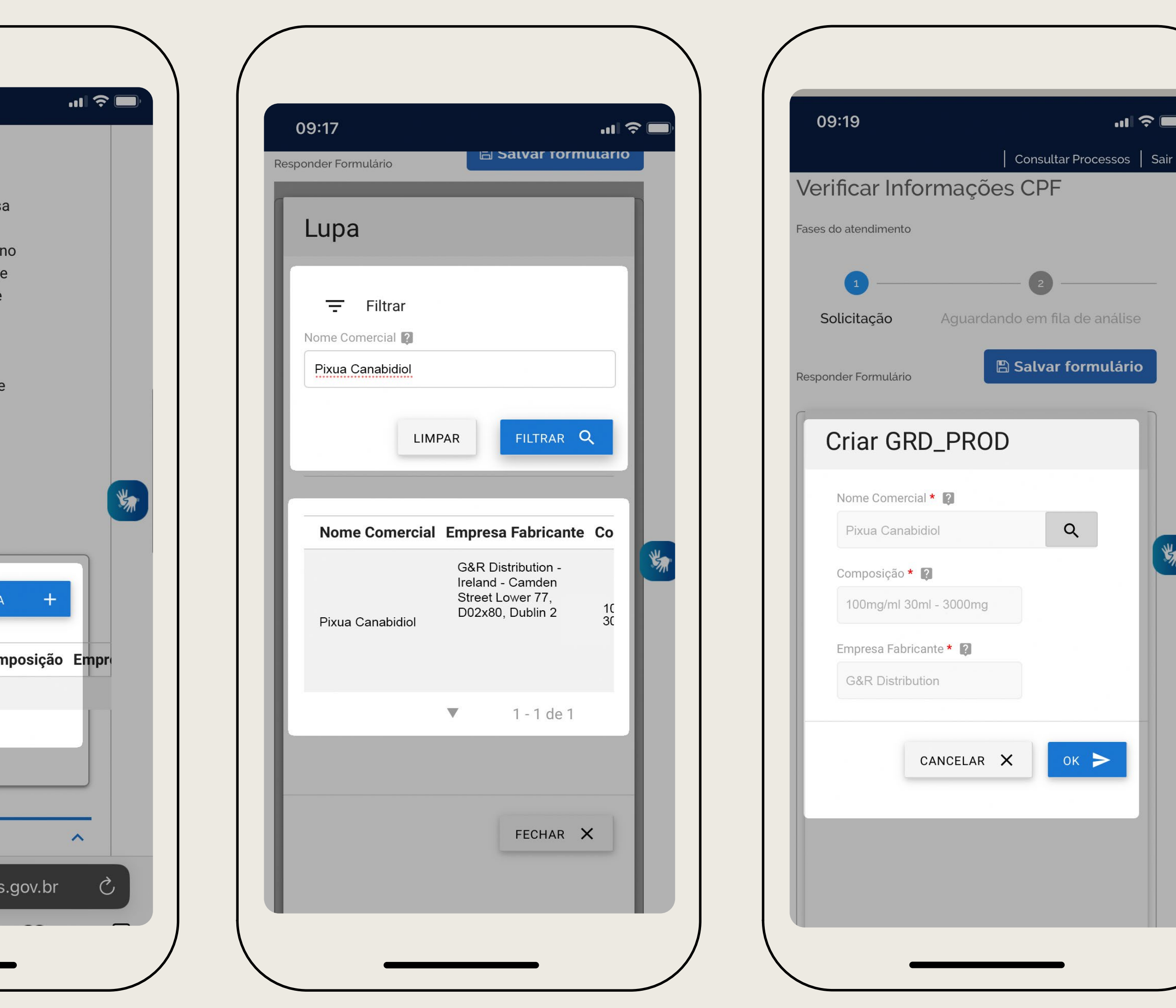

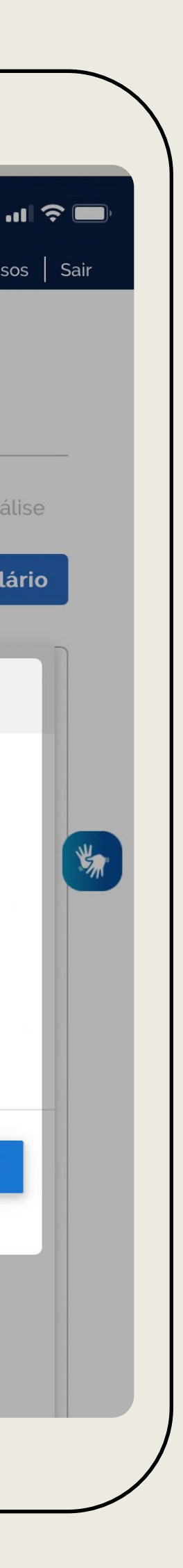

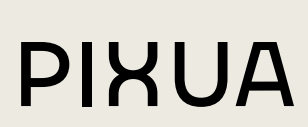

#### **01.**

Preencha os dados.

#### **02.**

Anexe sua receita médica.

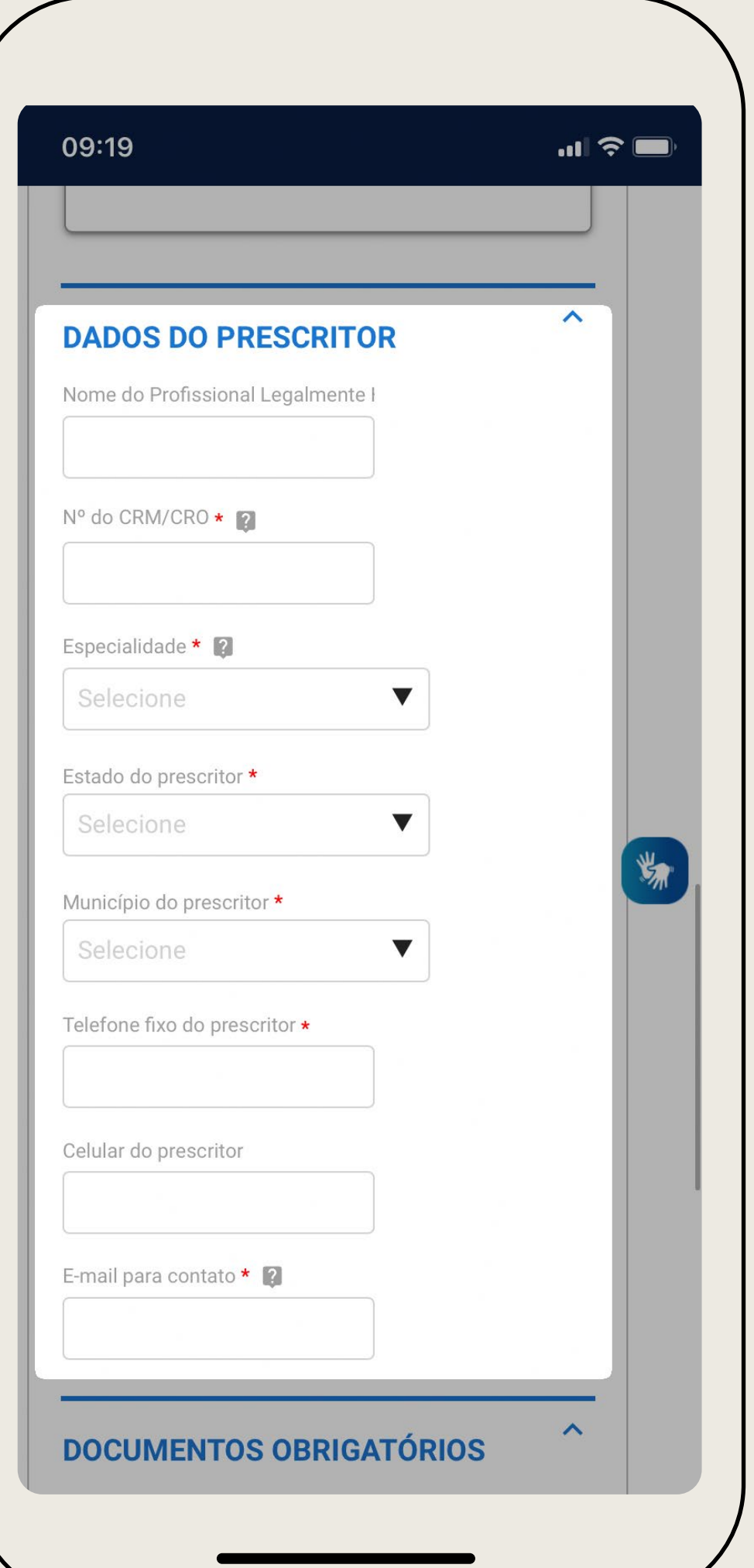

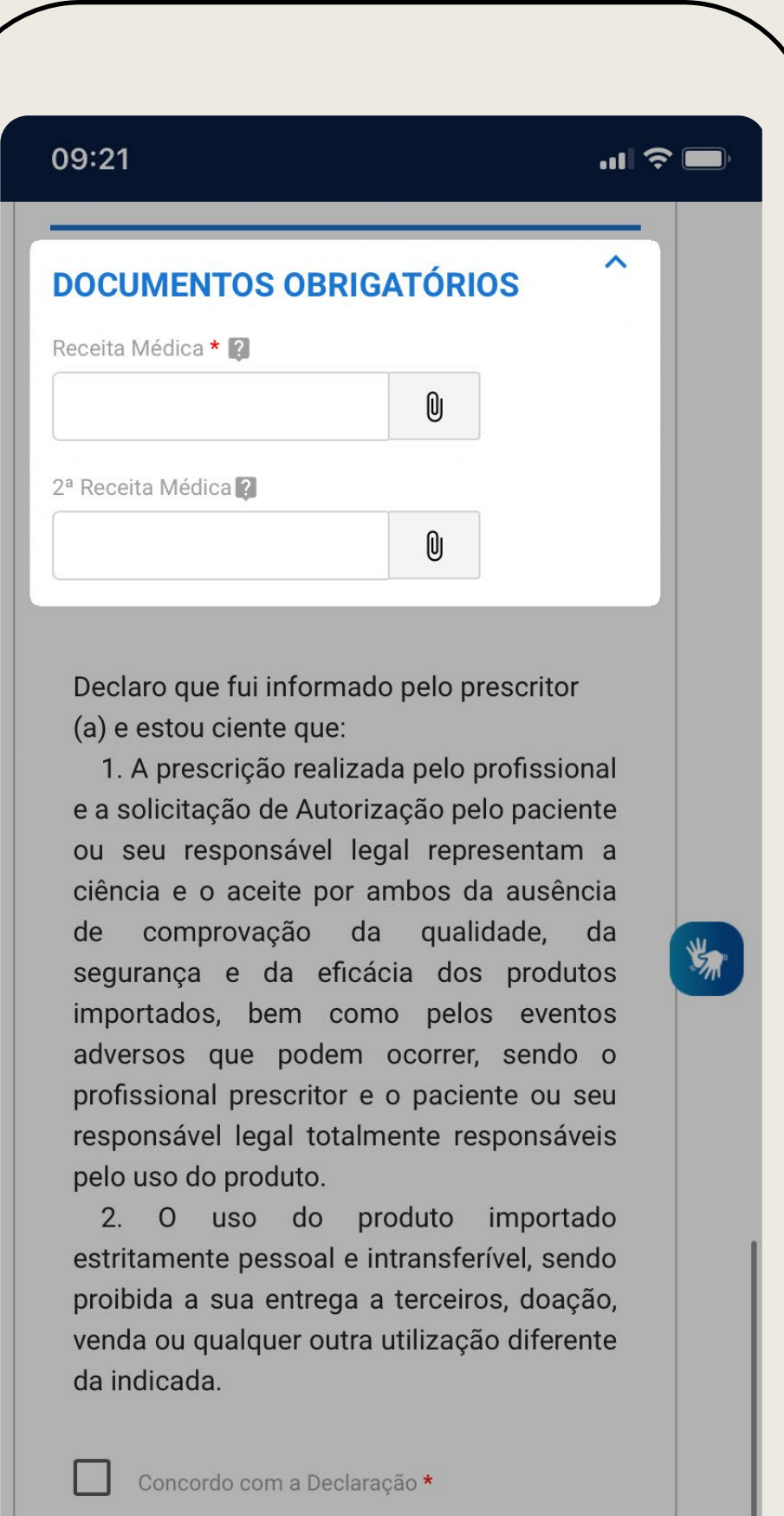

RETORNAR PARA PASSO 1 DE 3  $\bigcirc$ 

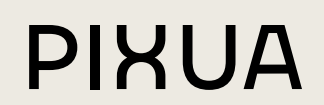

### DADOS DO PRESCRITOR

## DADOS DO PRESCRITOR

#### **03.**

Para anexar a receita, clique em Importar e selecione seu documento no celular.

#### **04.**

Concorde com a declaração e prossiga.

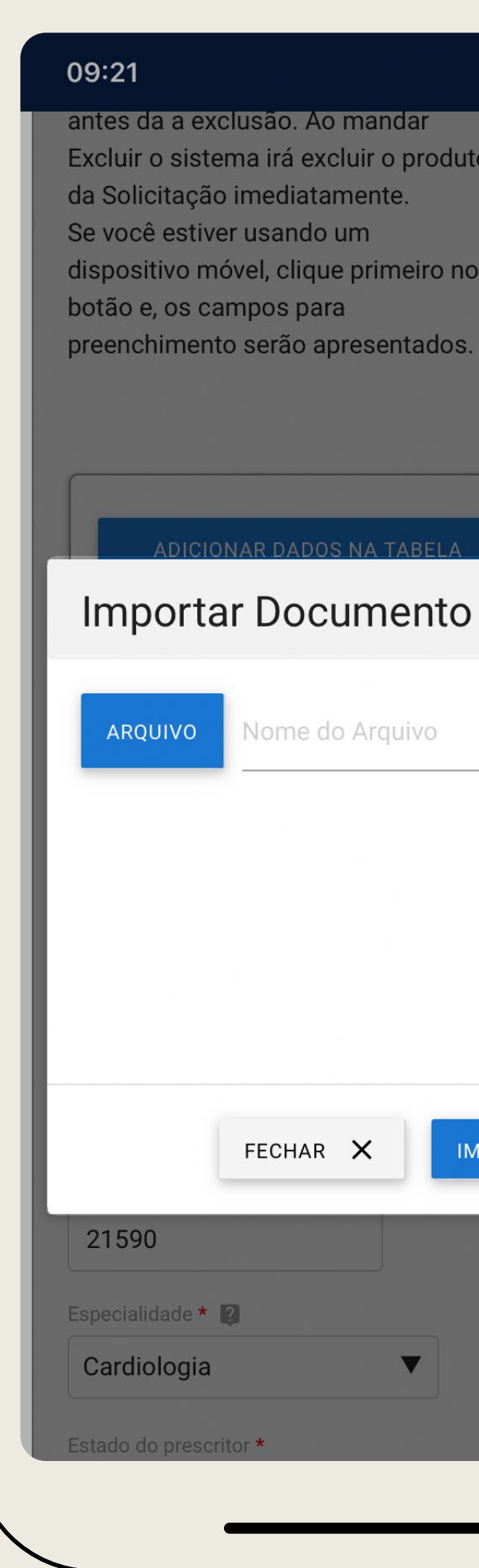

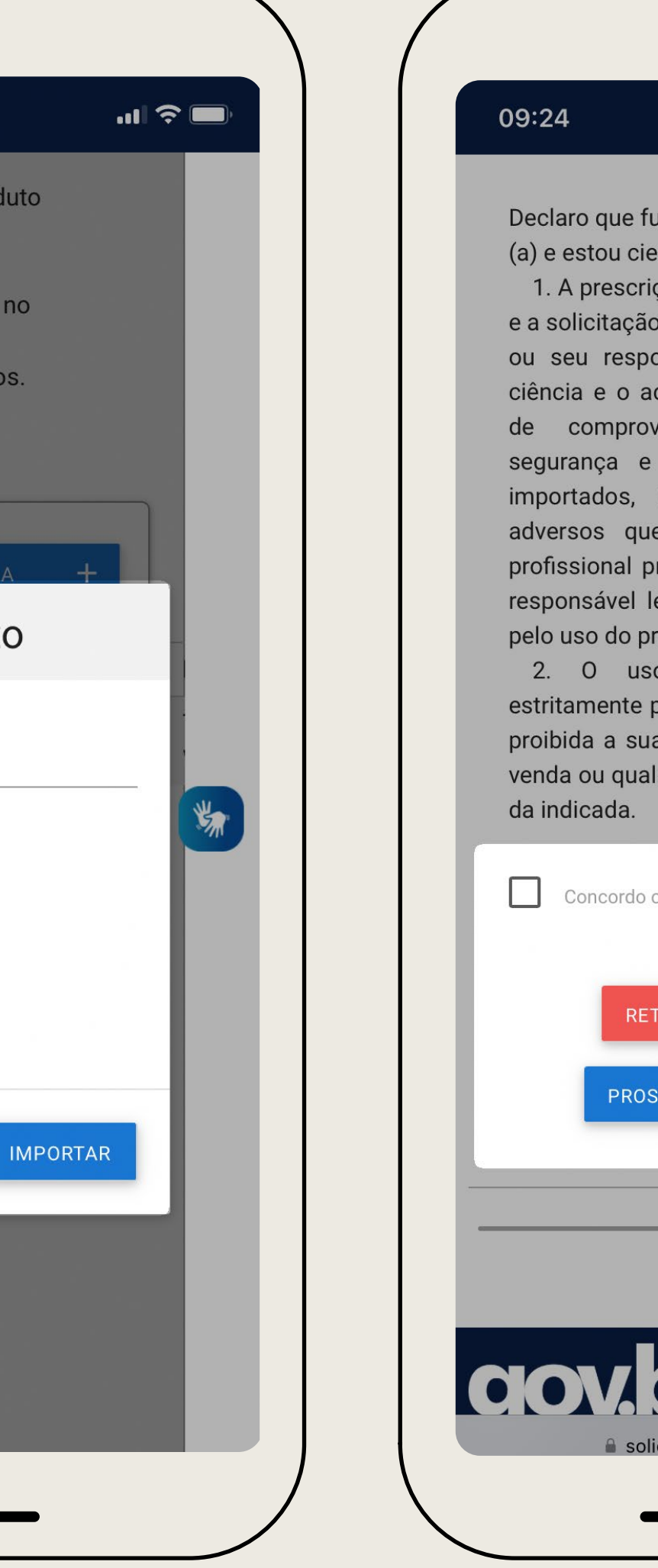

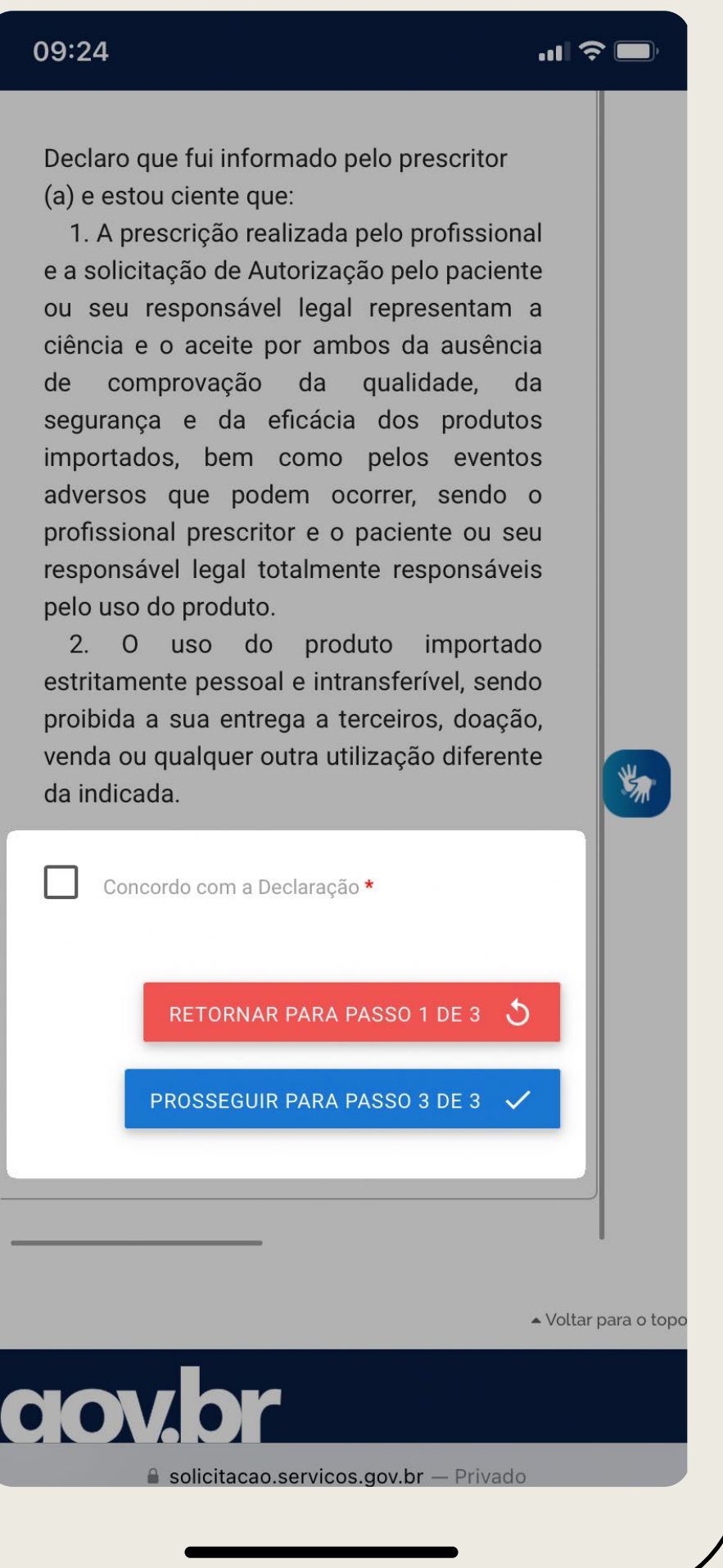

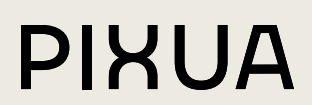

#### ENVIO DA SOLICITAÇÃO

#### **01.**

Concorde com a solicitação.

#### **02.**

Clique em Enviar.

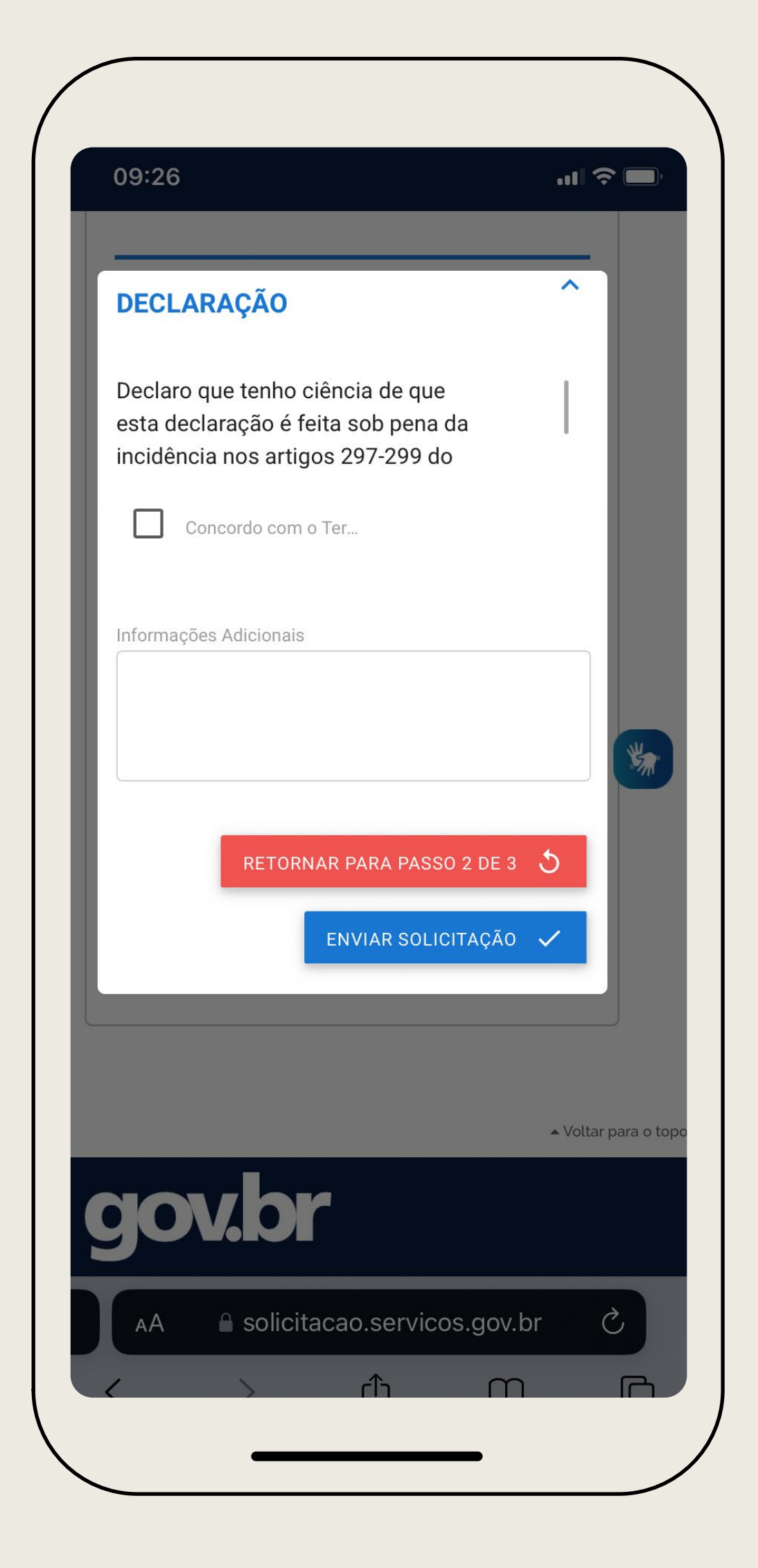

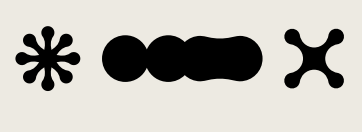

**PIXUA** 

# 03. FAÇA SEU PEDIDO COM NOSSA EQUIPE

Trabalhamos com ótimos fornecedores. Temos opções de óleos, gomas e cremes. Venha conhecer nossos produtos!

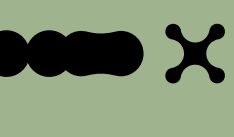

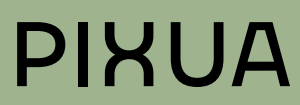

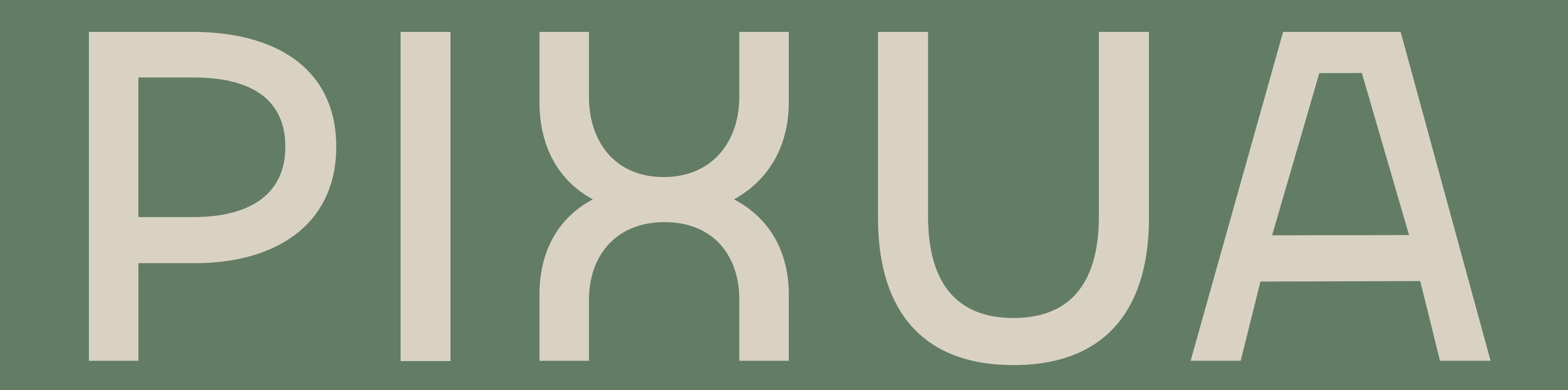

contato@pixua.com.br @pixuabrasil 61 99649-2413 pixua.com.br

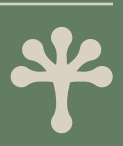